# GUÍA DE REGISTRO Y DESCARGA PARA ACTIVACIÓN DE WINDOWS 10 .

Pasos para Descarga de Windows 10

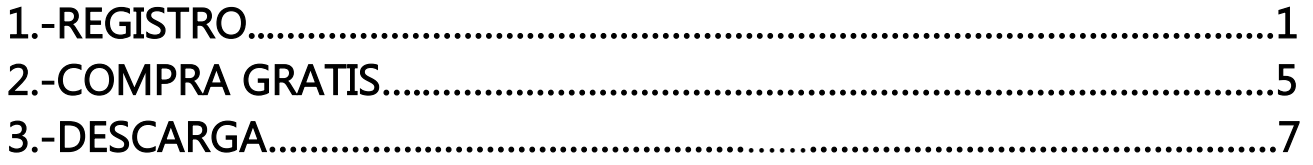

1.- REGISTRO: Ingresa al link: <https://ibero.onthehub.com/> y da click en la opción Registro (ubicada parte superior derecha de la pantalla).

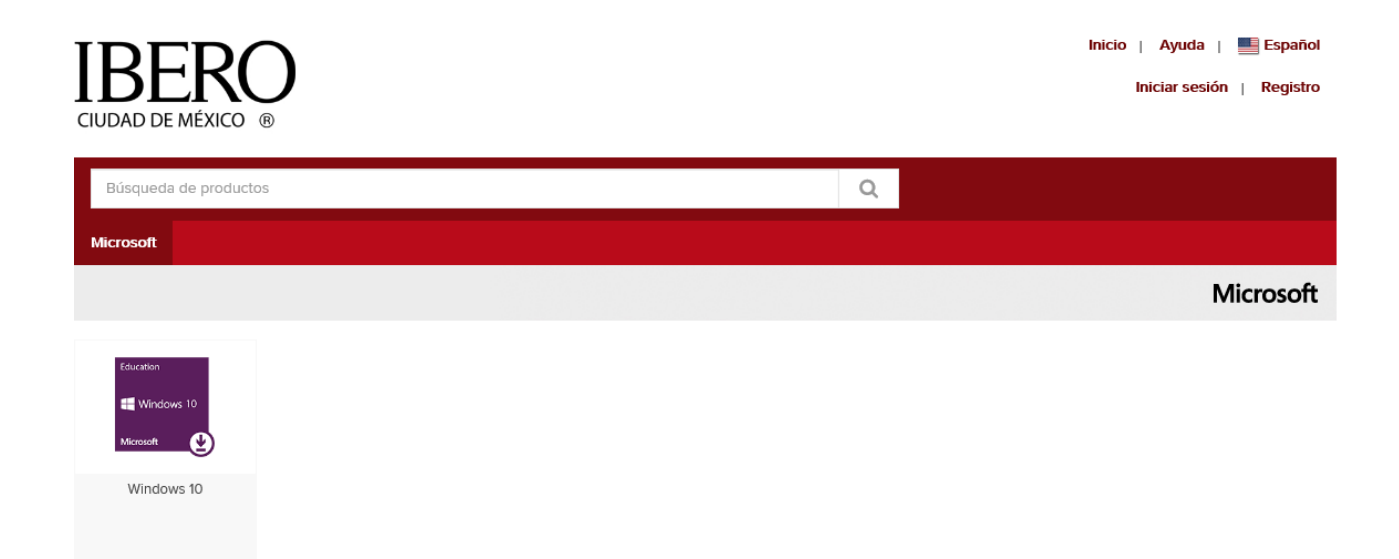

1.1.- Ingresa tu dirección de correo electrónico institucional y da click en "Continuar".

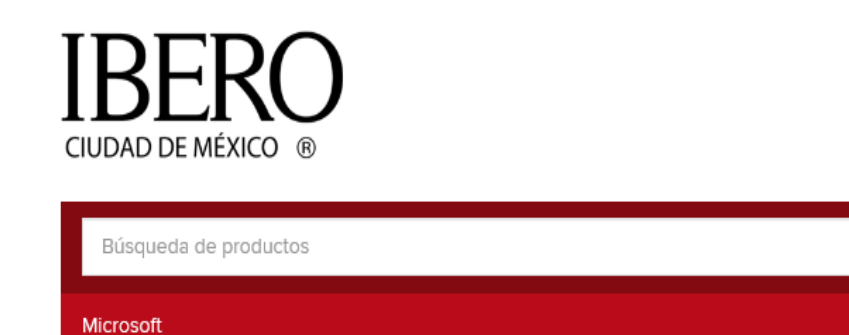

## Verificación de cuenta > Verificar dirección de correo electró

 $\alpha$ 

#### Dirección de correo electrónico facilitada por la organización<sup>4</sup>

rosendo.camacho@correo.tij.ibero.mx

Se enviará un correo electrónico de confirmación a la dirección que proporcione. Asegúrese de que su correo electrónico esté configurado para permitir los mensajes del dominio "@onthehub.com". Verifique su carpeta de Correo no deseado si no recibe el correo electrónico en unos minutos.

**Continuar** 

### 1.2.- Registra tus datos, importante. - Selecciona el grupo:" Estudiante"

# Registro de cuenta

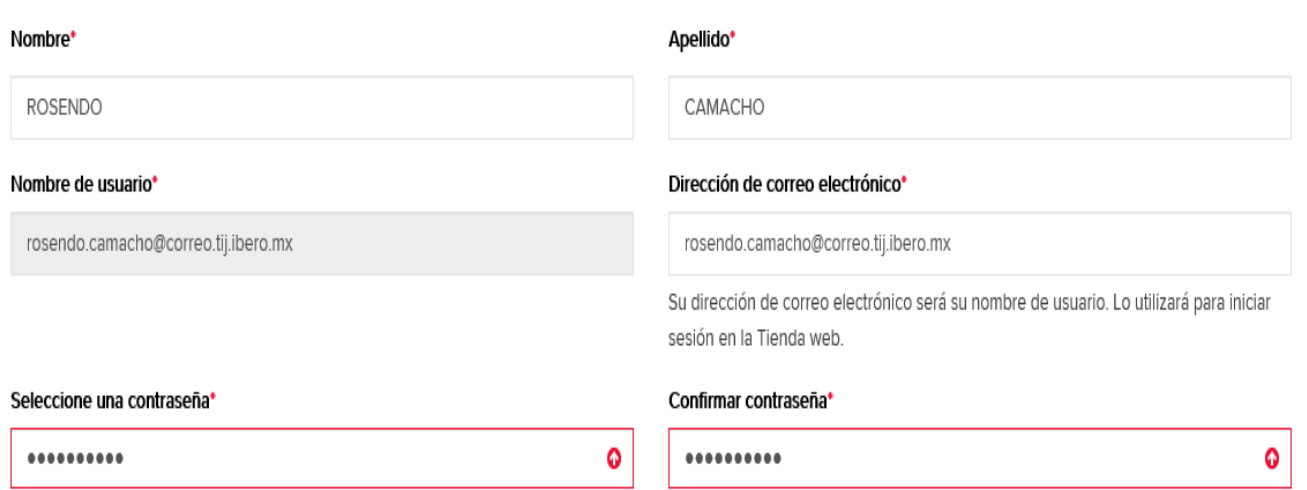

La contraseña debe tener al menos seis caracteres.

Quisiera recibir comunicaciones por correo electrónico de Kivuto Solutions Inc. con información sobre promociones y nuevas versiones. Puede cancelar su suscripción en cualquier momento. Para obtener más detalles e información de contacto, consulte la Política de privacidad.

 $\vee$ 

# Prueba de elegibilidad

#### Su organización\*

Ibero Ciudad de Mexico Windows 10 SUB site

#### Grupo del cual es miembro<sup>\*</sup>

Estudiantes

Usted deberá pagar el precio completo de cualquier producto que hubiera pedido si no puede presentar pruebas de su elegibilidad cuando sean solicitadas

Dirección de correo electrónico facilitada por la organización\*

rosendo.camacho@correo.tij.ibero.mx

1.3.- En el link:<http://www.ibero.mx/alumnos-blackboard-y-correo>revisa tu correo Institucional: Te llegará un mail de bienvenida, que es necesario confirmar para que autoricen tu licencia.

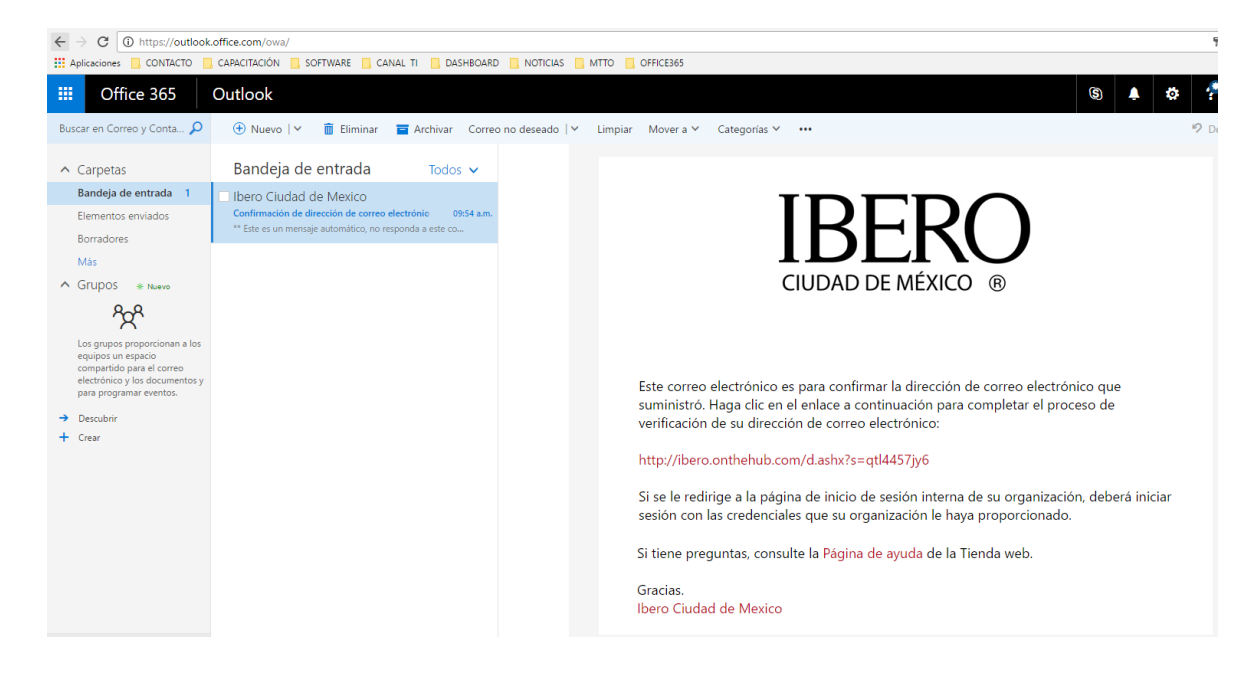

### 1.4.- LOGUEO: Ingresa con tu User y password registrados.

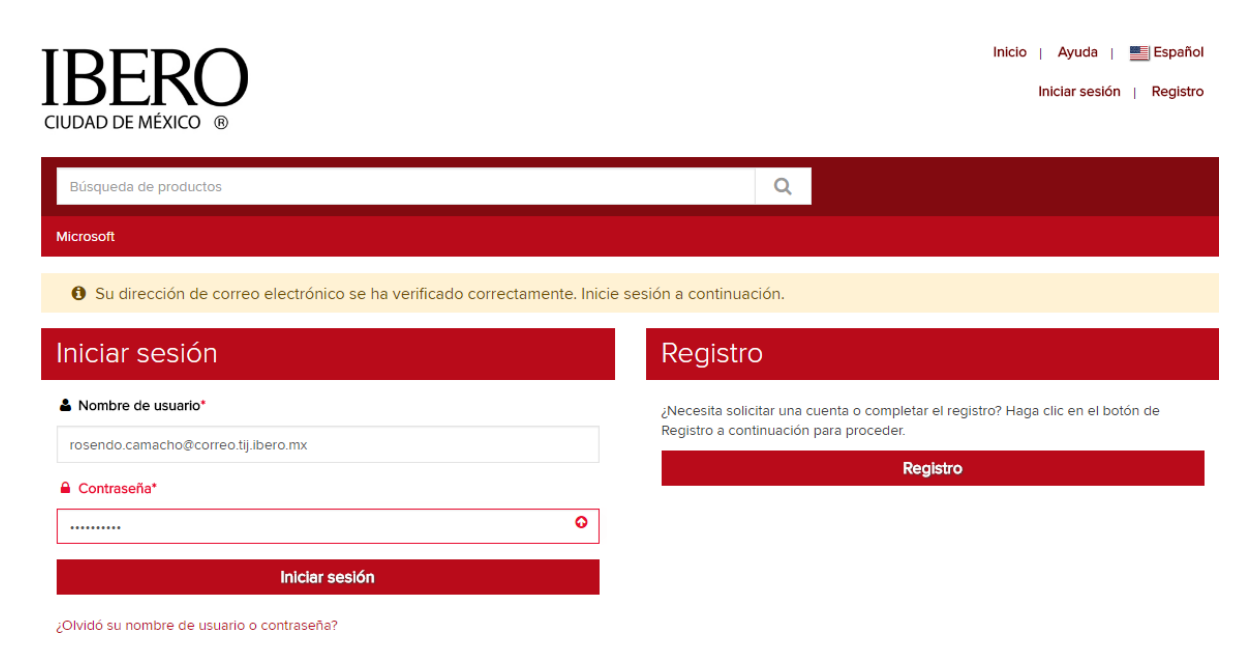

Recorte de pantalla realizado: 07/11/2016 09:59 a. m.

# 2.- COMPRA GRATIS

2.1.- Selecciona el ícono de Windows10 y agrégalo al carrito de compras:

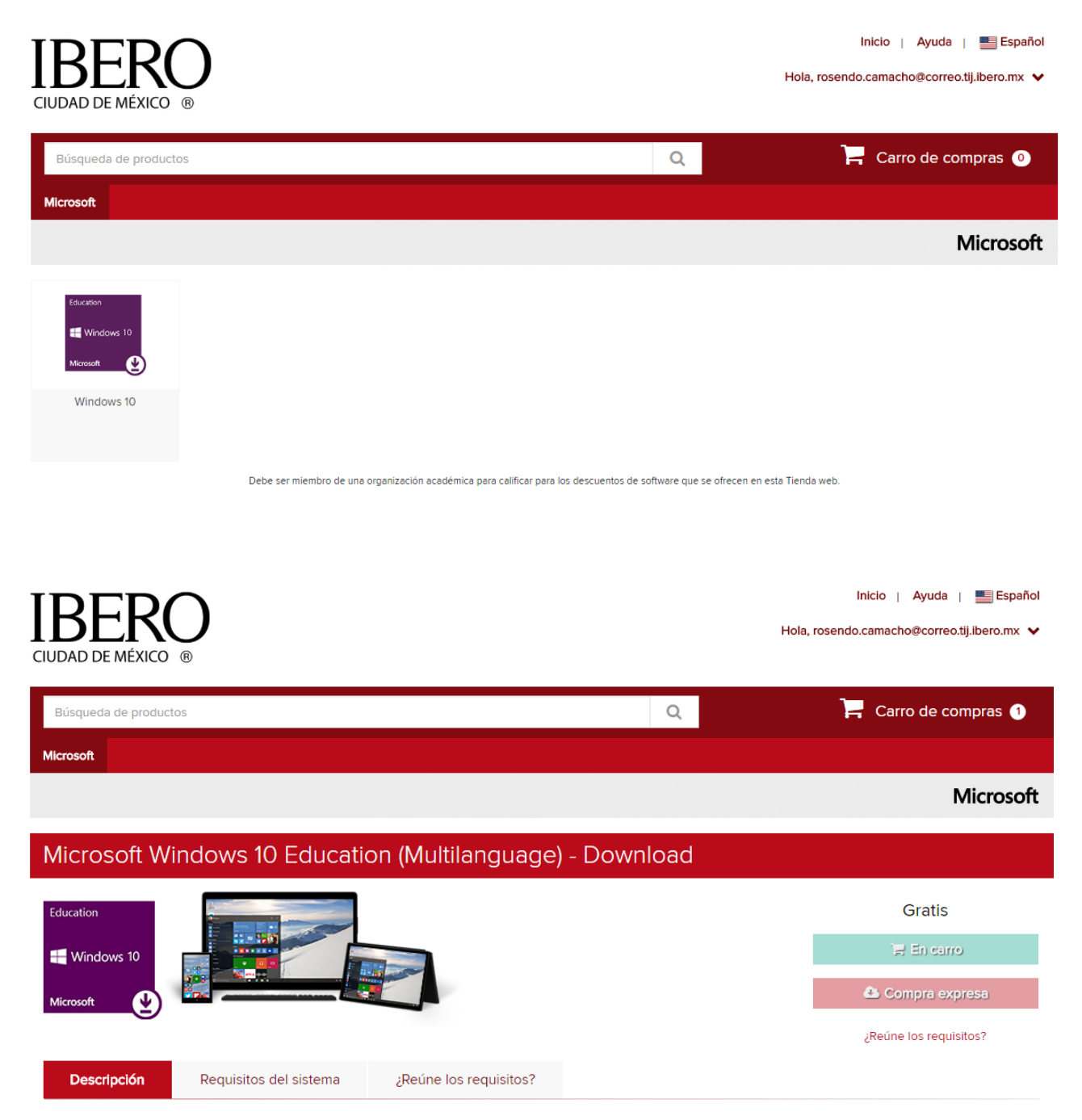

### 2.2.- Confirma tu pedido:

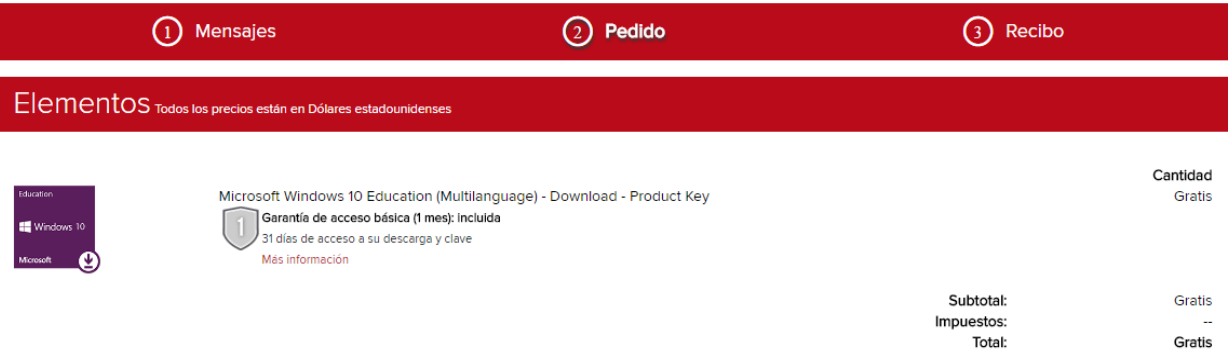

#### Información de contacto Los campos marcados con un asterisco (\*) son obligatorios

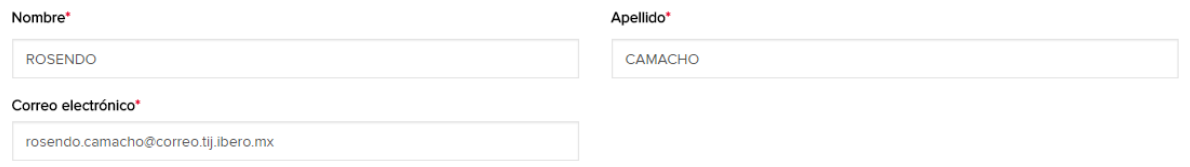

Quisiera recibir comunicaciones por correo electrónico de Kivuto Solutions Inc. con información sobre promociones y nuevas versiones. Puede cancelar su suscripción en cualquier momento. Para obtener más detalles e información de contacto, consulte la Política de privacidad.

### 2.3.- Da click en el botón "comenzar"

.

6 Su pedido se ha realizado y se le enviará un correo electrónico de confirmación a la brevedad. Es posible que desee imprimir esta página para sus registros. La información detallada sobre todos sus pedidos puede encontrarla en Su cuenta.

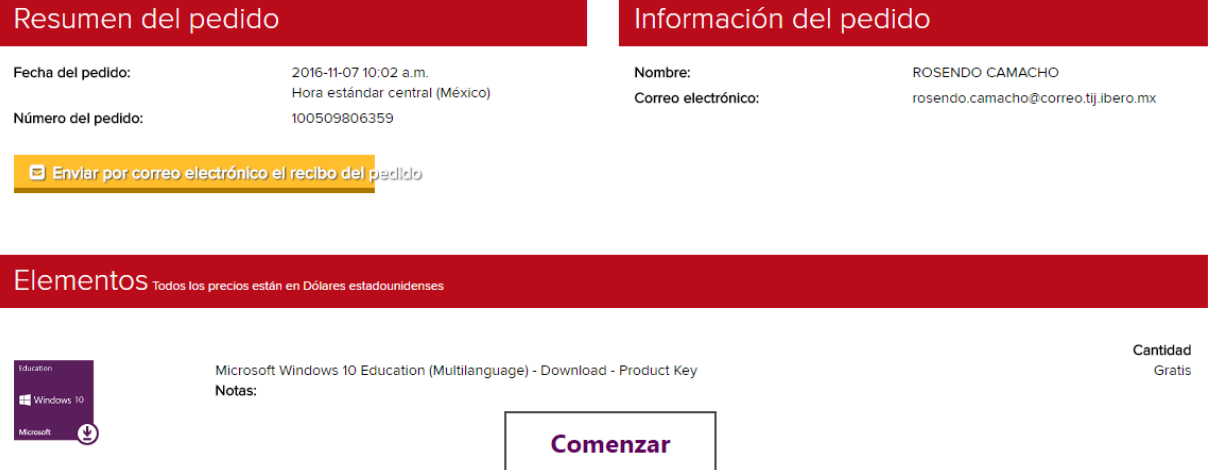

3.- DESCARGA: Da click en el icono de win10 para su descarga y realiza la actualización desde tu equipo o bien descarga el medio en un dvd o usb.

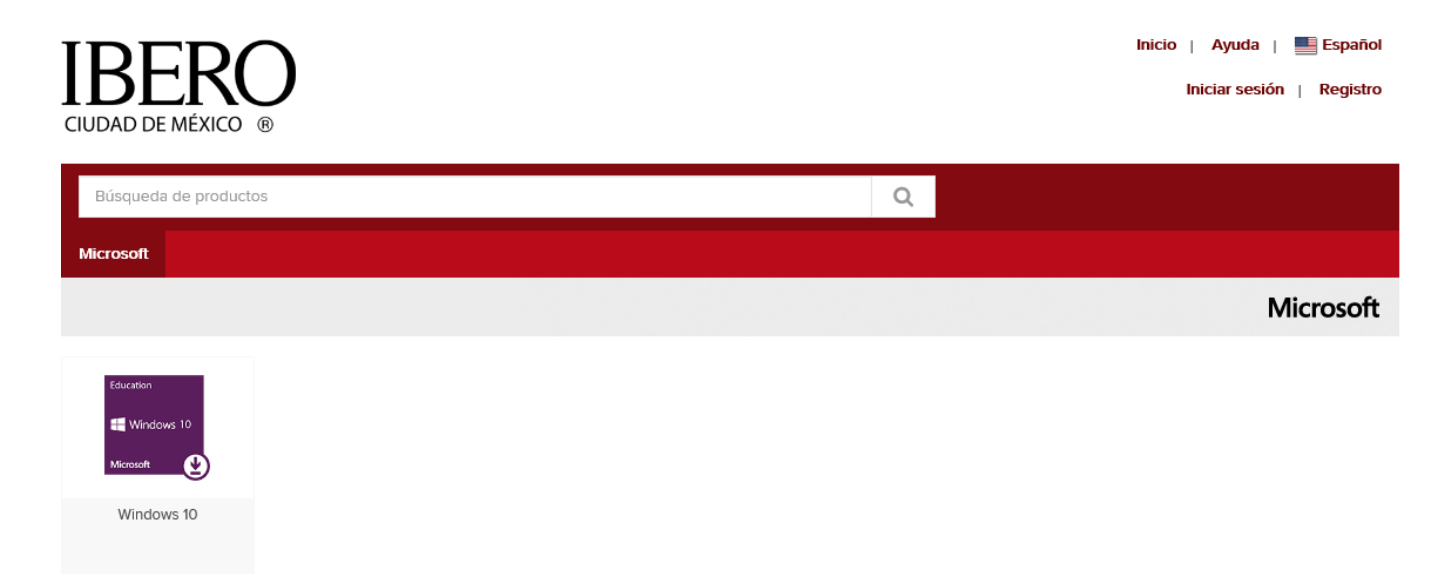

Para dudas y soporte técnico: puedes consultar al Teléfono: 01-888-396- 1447 de 5 am a 5pm en Mexico o vía e-mail[:support@onthehub.com](mailto:support@onthehub.com)

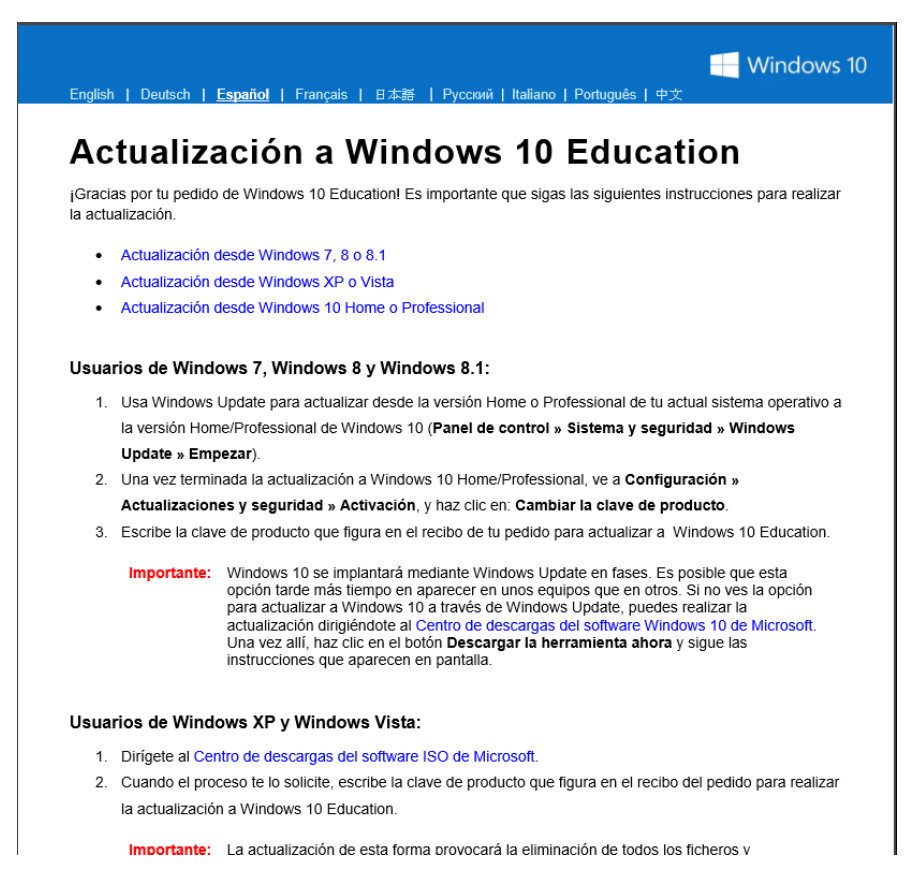